# **2. Paybox Payment Gateway User Guide**

Thank you for purchasing our extension. If you have any questions that are beyond the scope of this document, do not hesitate to leave us an email via our email address below.

By: Magenest | Support Portal:<http://servicedesk.izysync.com/servicedesk/customer/portal/64>

- 1 [Introduction](#page-0-0)
	- 1.1 [Hightlight Features](#page-0-1)
	- 1.2 [Features For Admins](#page-0-2)
	- 1.3 [Features For Customers](#page-1-0)
	- 1.4 [System Requirements](#page-1-1)
- 2 [Configuration](#page-1-2)
- 3 [Main Functions](#page-4-0)
- 4 [Update](#page-17-0)
- 5 [Support](#page-17-1)

# <span id="page-0-0"></span>**Introduction**

**Paybox Payment Gateway extension for Magento 2 by Magenest** is a social payments app, that allows you to send, share, and collect money instantly. No cash needed! Instead of collecting money the traditional and outdated way, use PayBox to send & share money in an organized manner. PayBox enables you to collect money as efficiently as possible. Open up a group payment to send/request money, or send/request money from your peers. So whether you are collecting money for a joint pizza dinner, splitting the taxi fare, or simply paying your friend back for yesterday's coffee, PayBox is there to help you along the way.

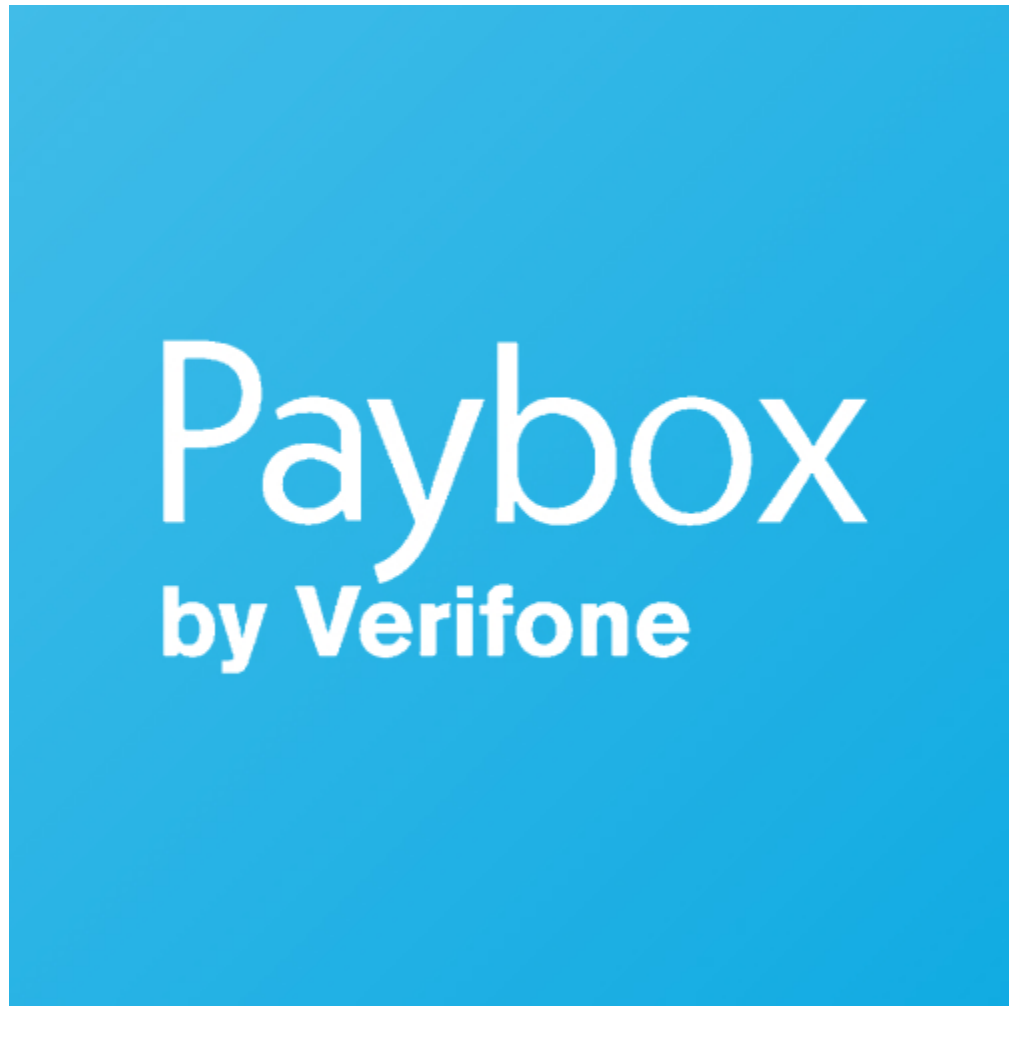

## <span id="page-0-2"></span><span id="page-0-1"></span>**Hightlight Features**

- **Features For Admins**
	- A lot of features is included in the extension that you can tweak to make it best suit your business, including:
- <sup>o</sup> Choose between Authorize Only or Authorize and Capture.
- o Payment method
- <sup>o</sup> Enable CVC verification.
- View new order status.

### **Features For Customers**

- The primary aim of the extension is to deliver the most fluent and effortless payment experience to the customers:
	- Easily checkout using credit card.

# <span id="page-1-1"></span><span id="page-1-0"></span>**System Requirements**

Your store should be running on Magento 2 Community Edition version 2.0.x, 2.1.x., 2.2.x

# <span id="page-1-2"></span>**Configuration**

#### **General Configuaration**

In order to get this extension up and running properly, we highly recommend that users should make some configurations right from the beginning.

First of all, log in Paybox home page:<https://developer.paypal.com/developer/accounts/>and take information about user's account: **SITE number, RANG number, SITE password, IDENTIFIANT, LOGIN, MOT DE PASSE** to synchronize in backend of Paybox.

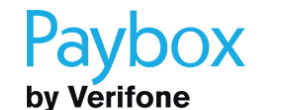

**DISCOVER PAYBOX** 

OUR PRODUCTS AND SERVICES

**INTEGRATION PLACE** 

**CONTAC** 

**NEWS** 

# PAYBOX SOLUTIONS

**PLUGINS & CODE SAMPLES** 

# **TEST SETS**

**Test Platform** 

**Test Accounts** 

#### Test cards

#### Special features

**MANUALS & DOCUMENTATIONS** 

# **Test Accounts**

# Specific merchant account

When the merchant accounts are declared, they are simultaneously created in the production environment and pre-production environment, with the same services and options. Therefore, when his account is already opened, the merchant should use his own account to validate that the integration is correct, according to the services and options activated.

# Shared test accounts

In case the merchant does not yet have his own merchant account opened, Paybox provides shared test accounts, in different configurations, that everybody can use.

## Tests without 3-D Secure

For all the accounts below, the parameters SITE, RANG, and IDENTIFIER are necessary in order to make payments. LOGIN and PASSWORD allow access to the Merchant Back Office.

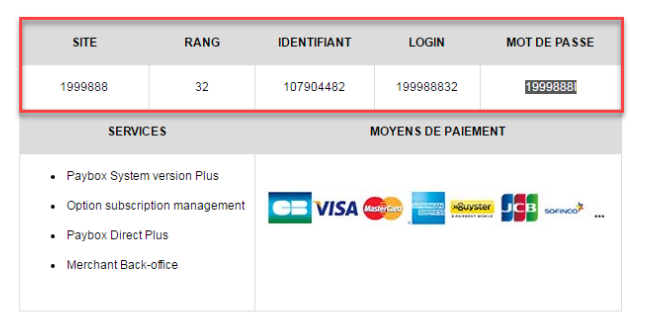

## Tests Paybox System 3-D Secure

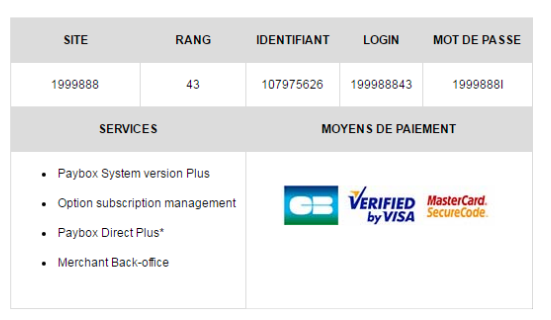

\* This account allows using Paybox Direct Plus for subscribers management and post-payment operations (refund, capture,...). However, in order to make a 3-D Secure payment via Paybox Direct, it is necessary to use the following account.

#### Tests with Paybox Direct 3-D Secure

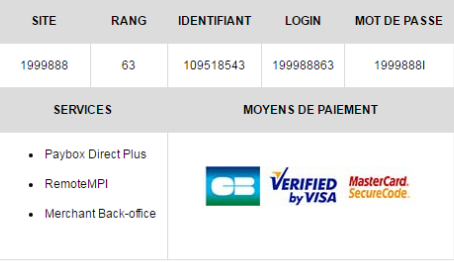

This test account allows making 3-D Secure transactions with Paybox Direct by using the Remote MPI module

 In our demo, we use the sandbox account provided from Paybox. When customers want to take **SITE number, RANG number, SITE password, IDENTIFIANT, LOGIN, MOT DE PASSE,** they have to find information from their Paybox's account.

Secondly, go to **Backend of Magento 2 stores-> Configuration**

Then navigate to **Configuration-> Sales->Payment Methods** to install Paybox

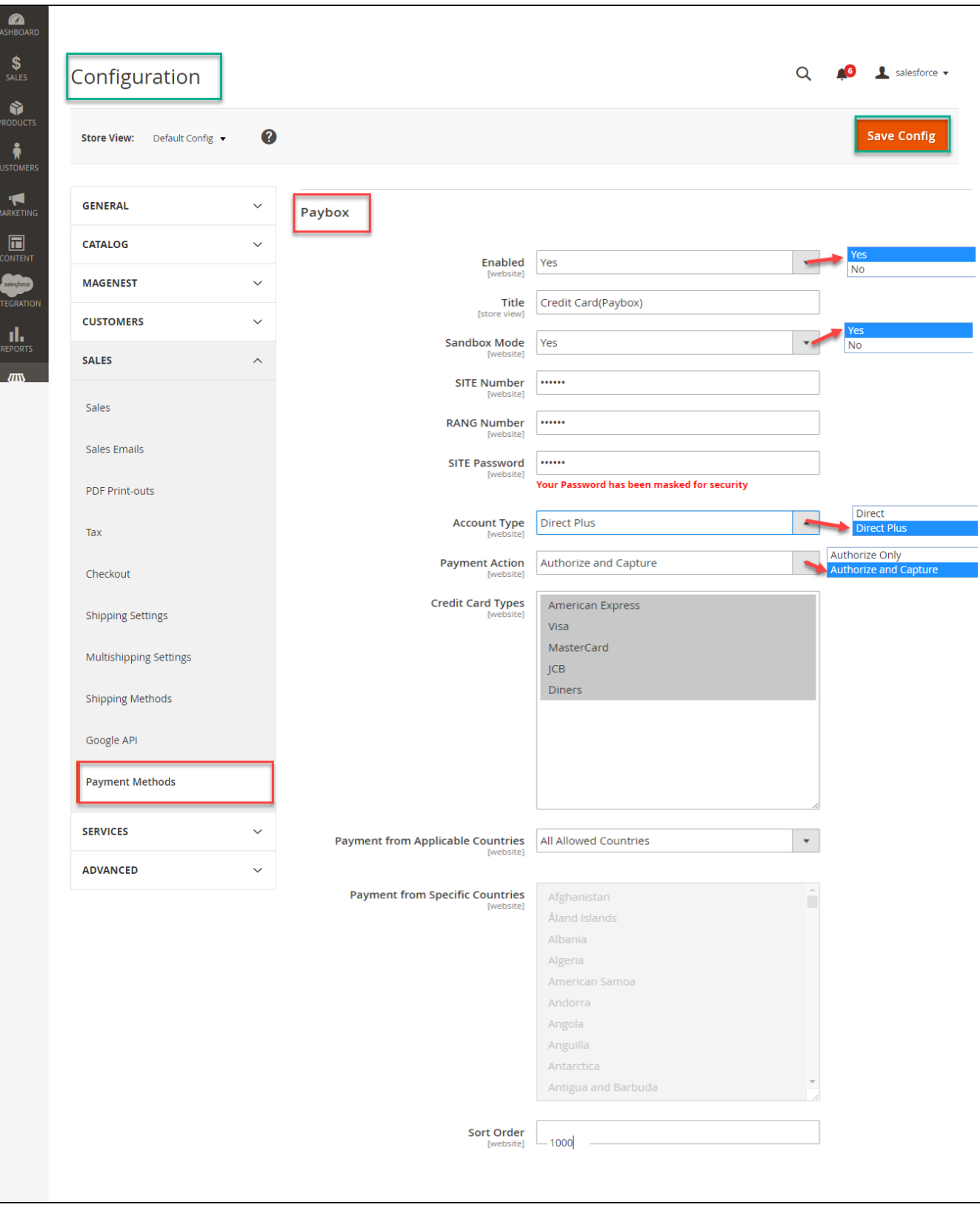

Distinguishing between two payment actions: **Authorize Only** and **Authorize Capture**:

- 1. Authorize only will check the card for validity but not charge the account until the order is approved and invoiced.
- <span id="page-4-0"></span>2. Authorize and capture will charge the debit/credit card at the time of the order submission.

# **Main Functions**

### **\* Easily Checkout Using Credit Card**

At frontend, customer will need to choose an item and click on **Add to Cart** button.

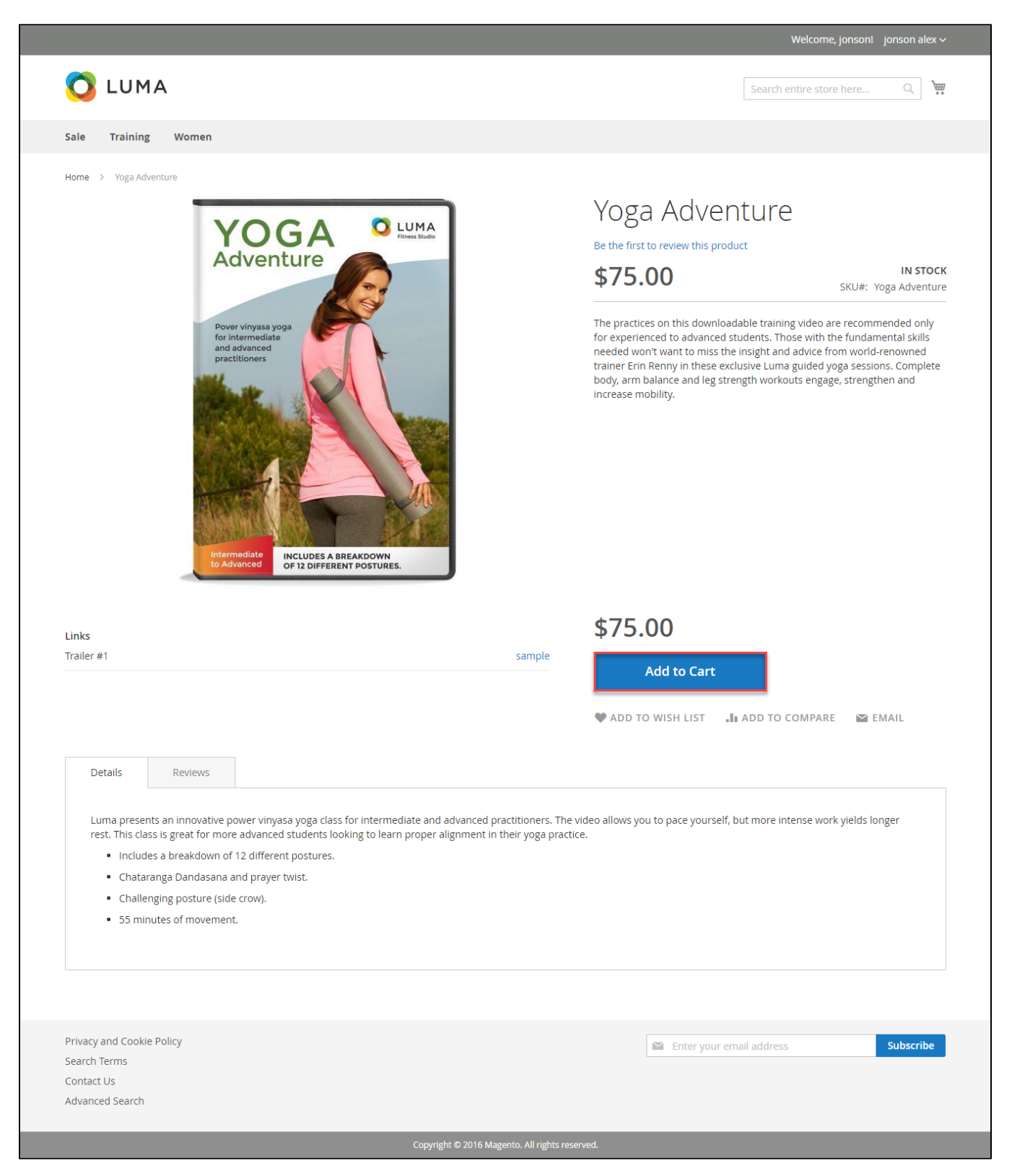

Then, go to **checkout** and select **Credit Card(Paybox)** instead **of Check/Money Order**

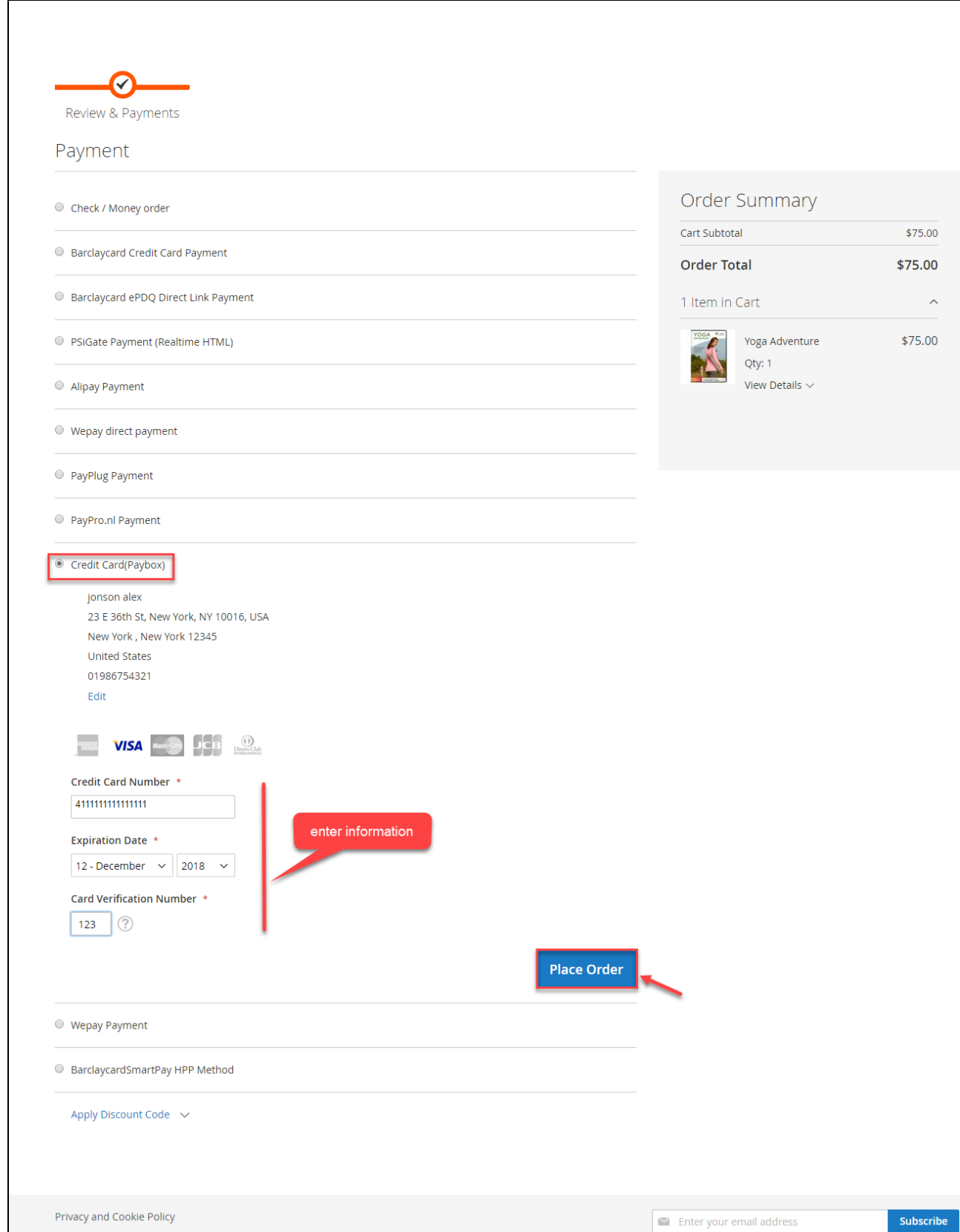

Copyright © 2016 Magento. All rights reserved.

 $\odot$ 

Search Terms Contact Us Advanced Search

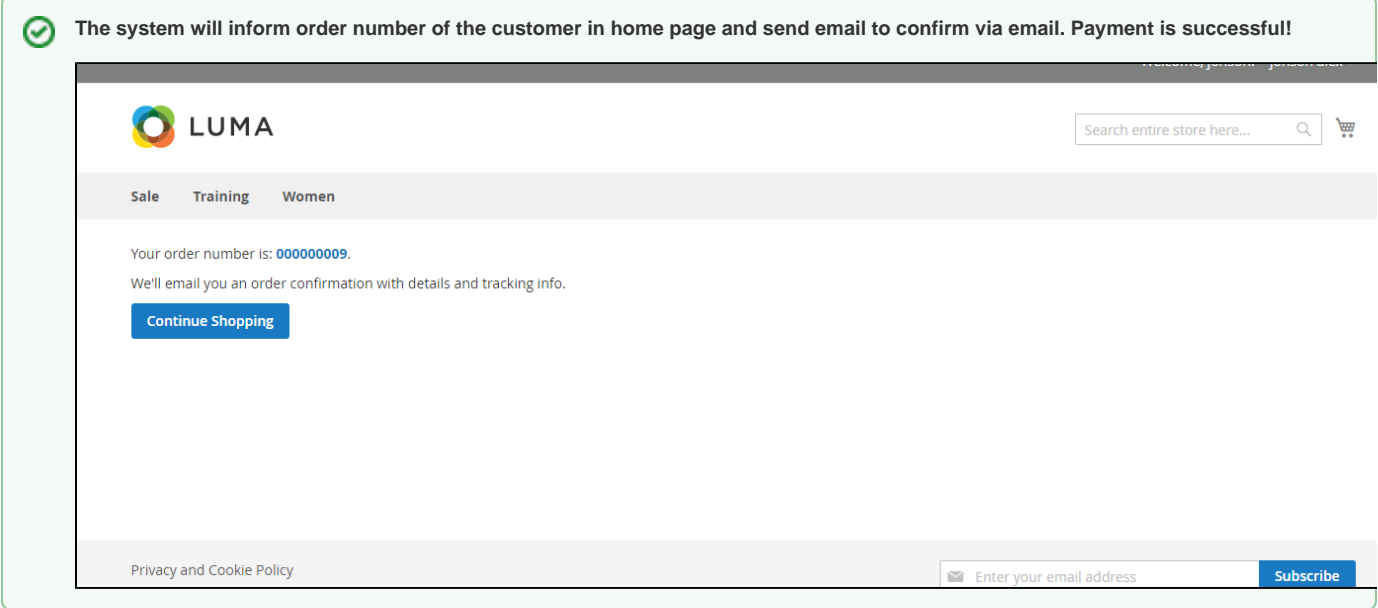

## Customer can also view Order list at the backend by clicking **Dashboard-> Sales->Orders**

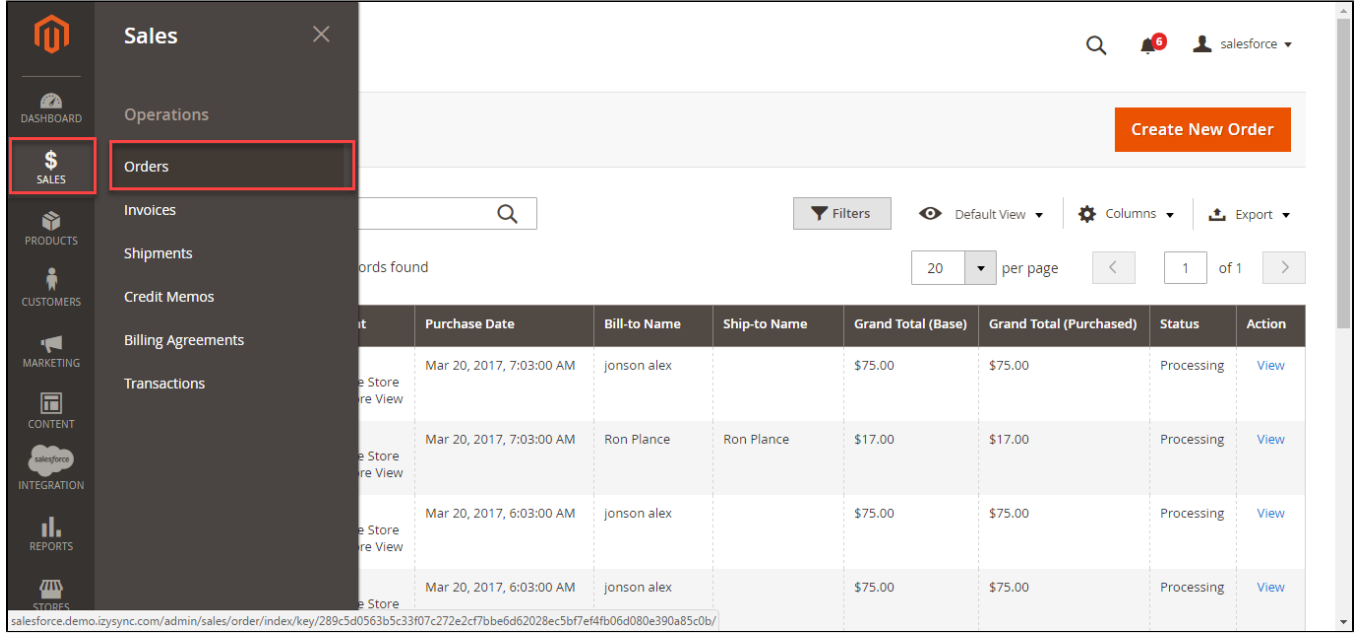

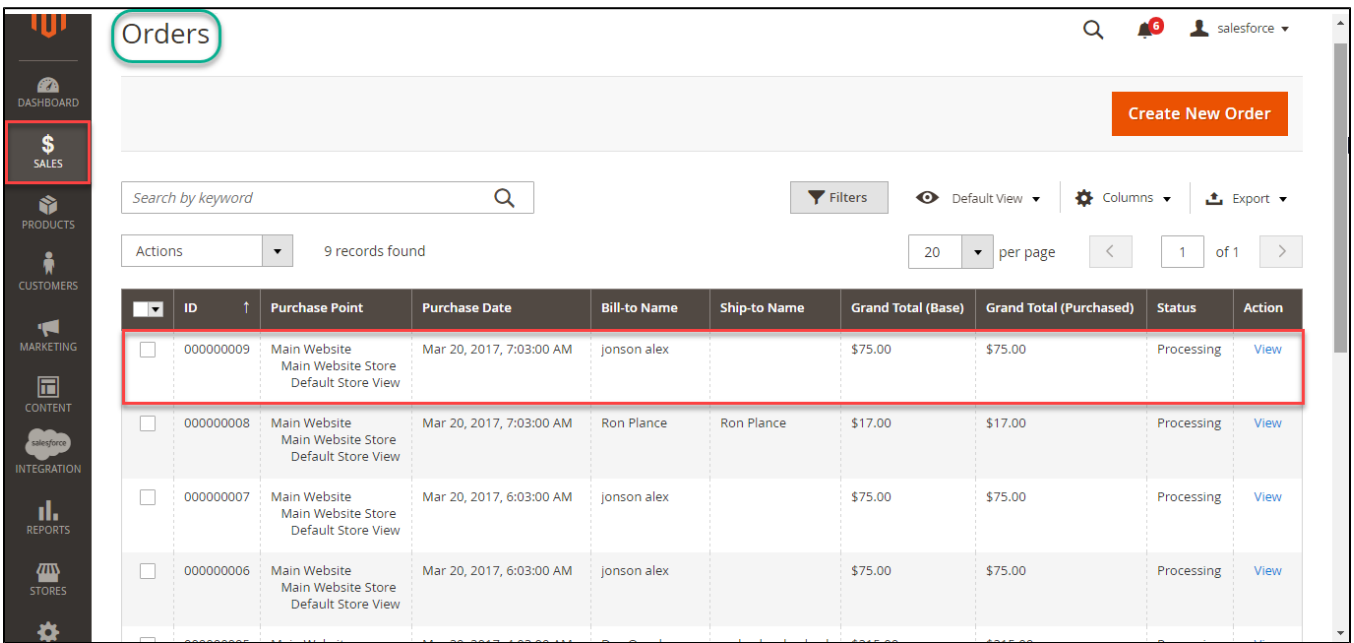

Click **View** to see detail information:

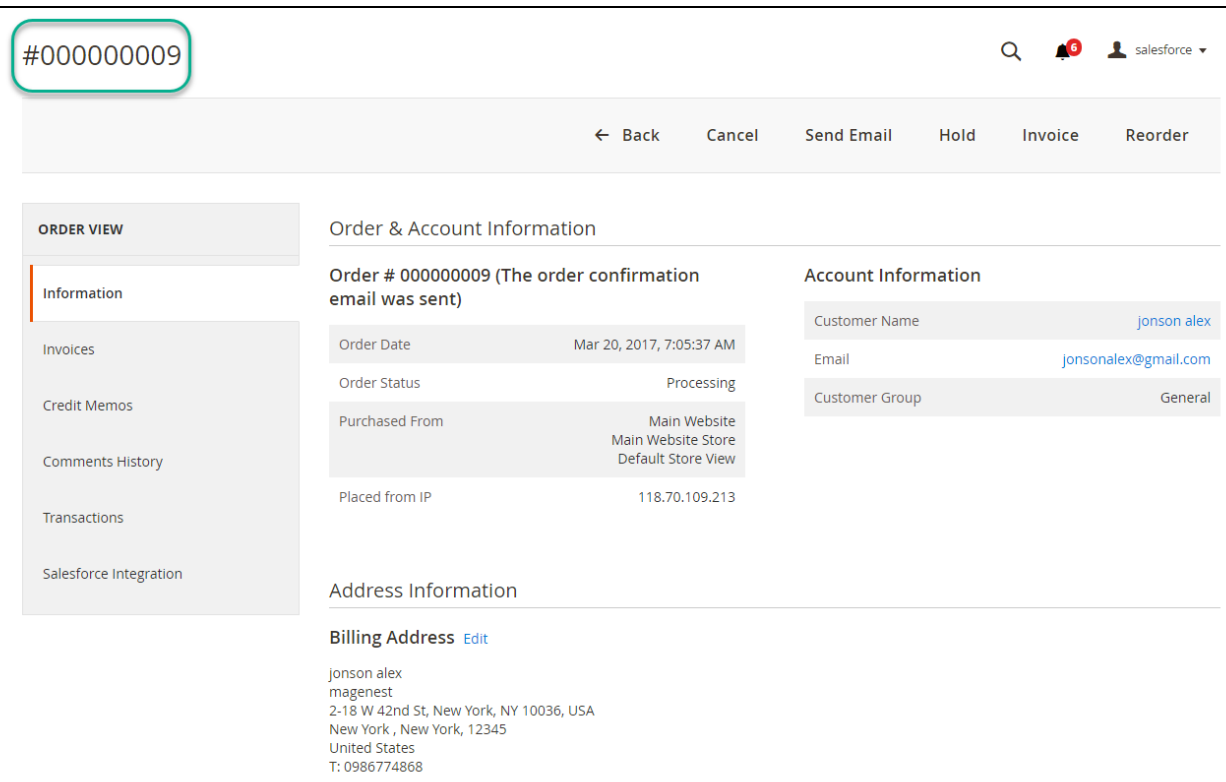

# Payment & Shipping Method

### **Payment Information**

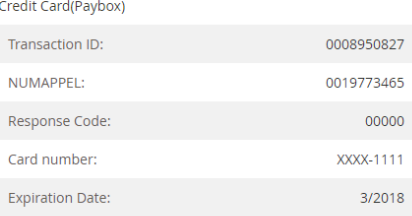

The order was placed using USD.

### Items Ordered

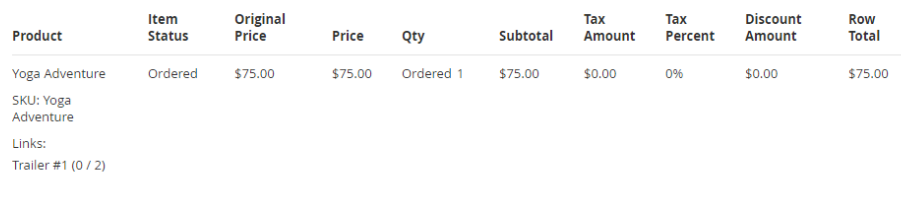

## Order Total

Comment

#### Notes for this Order

#### Status Processing  $\vert \vert \mathbf{v} \vert$

**Order Totals** 

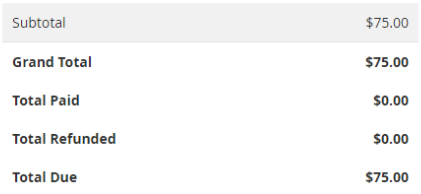

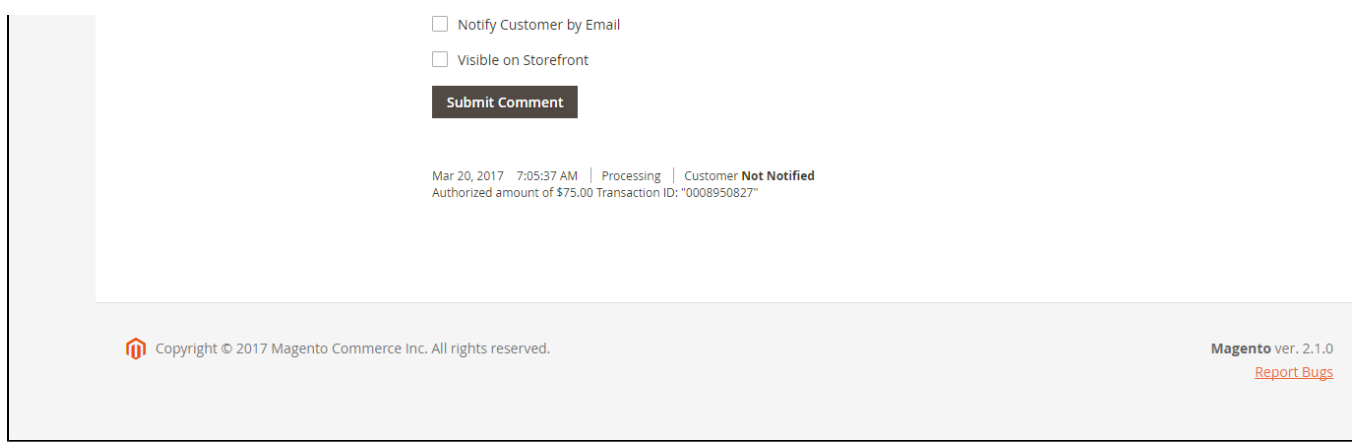

## Or going to Paybox home page to view Order that customer has purchased

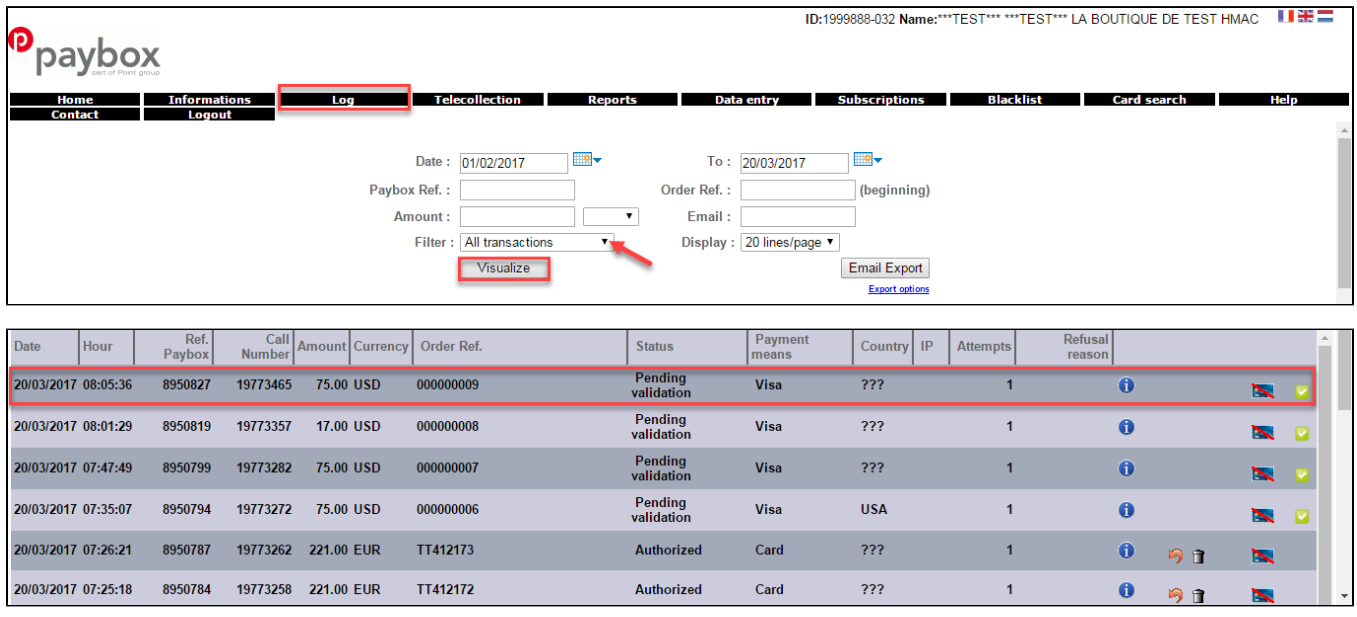

In case, you want to refund, you should do below step:

Submit Invoice if Invoice is new:

#### ⑪  $\alpha$ **6** desforce v New Invoice  $\leftarrow$  Back Reset Order & Account Information Order # 000000009 (The order confirmation email was sent) **Account Information** Order Date Mar 20, 2017, 7:05:37 AM Customer Name jonson alex Order Status Processing Email jonsonalex@gmail.com Purchased From Main Website Customer Group General Main Website Store<br>Default Store View 118.70.109.213 Placed from IP **Address Information Billing Address Edit** jonson alex magenest<br>2-18 W 42nd St, New York, NY 10036, USA New York , New York, 12345<br>United States T: 0986774868 Payment & Shipping Method **Payment Information** Credit Card(Paybox) Transaction ID: 0008950827 NUMAPPEL: 0019773465 Response Code: 00000 Card number: XXXX-1111 3/2018 **Expiration Date:** The order was placed using USD. Items to Invoice Product Price Qty Qty to Invoice Subtotal **Tax Amount Discount Amount Row Total** Yoga Adventure<br>SKU: Yoga Adventure \$75.00 Ordered 1 \$75.00  $$0.00$  $$0.00$ \$75.00  $\mathbf 1$ Links Trailer #1 (2) Update Qty's **Order Total Invoice History Invoice Comments**

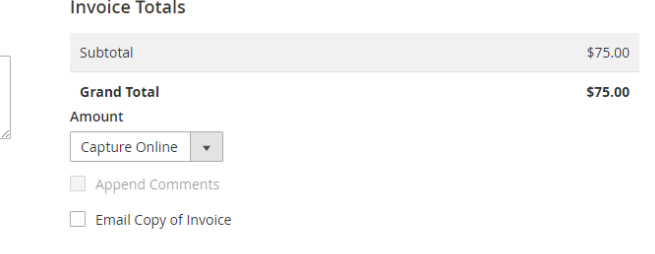

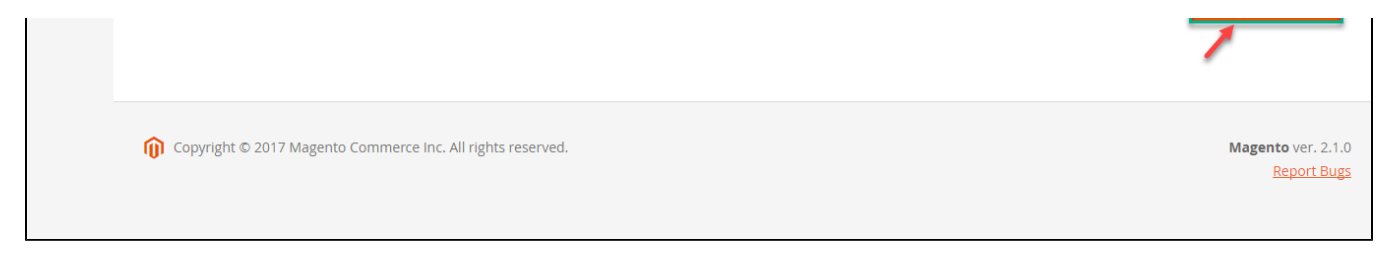

## On the **Dashboard** menu, click **Sales**->**Invoices**. Choose one invoice and click View

Invoice detail appears and choose **Credit Memo**

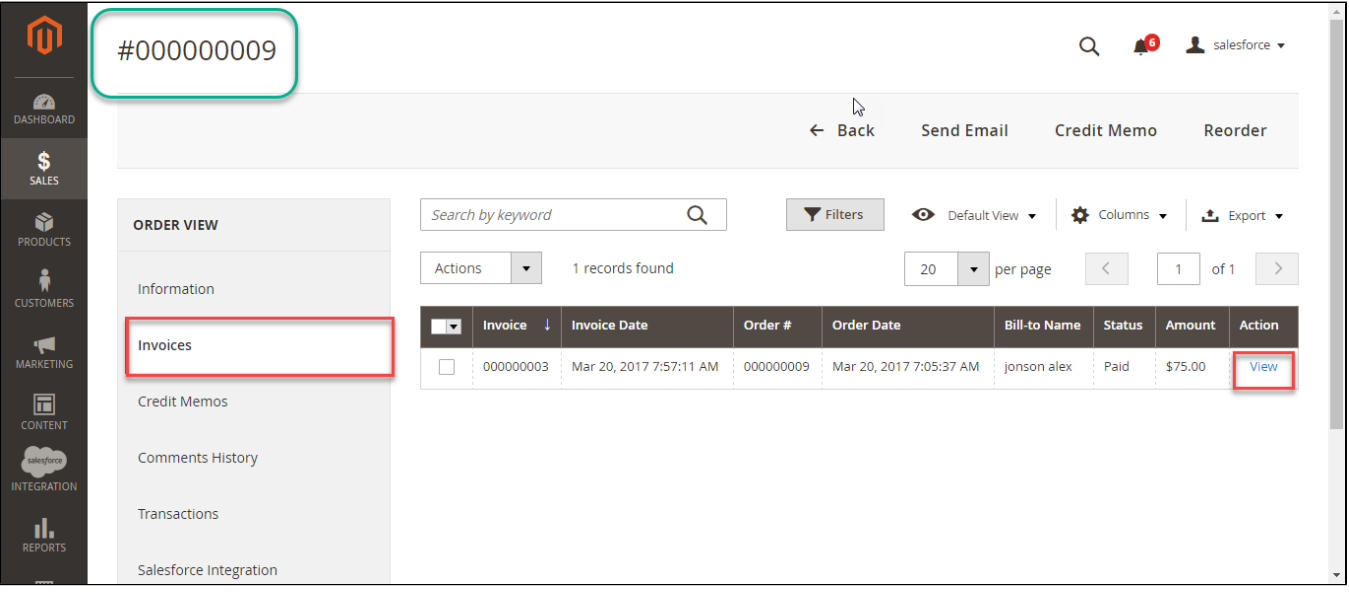

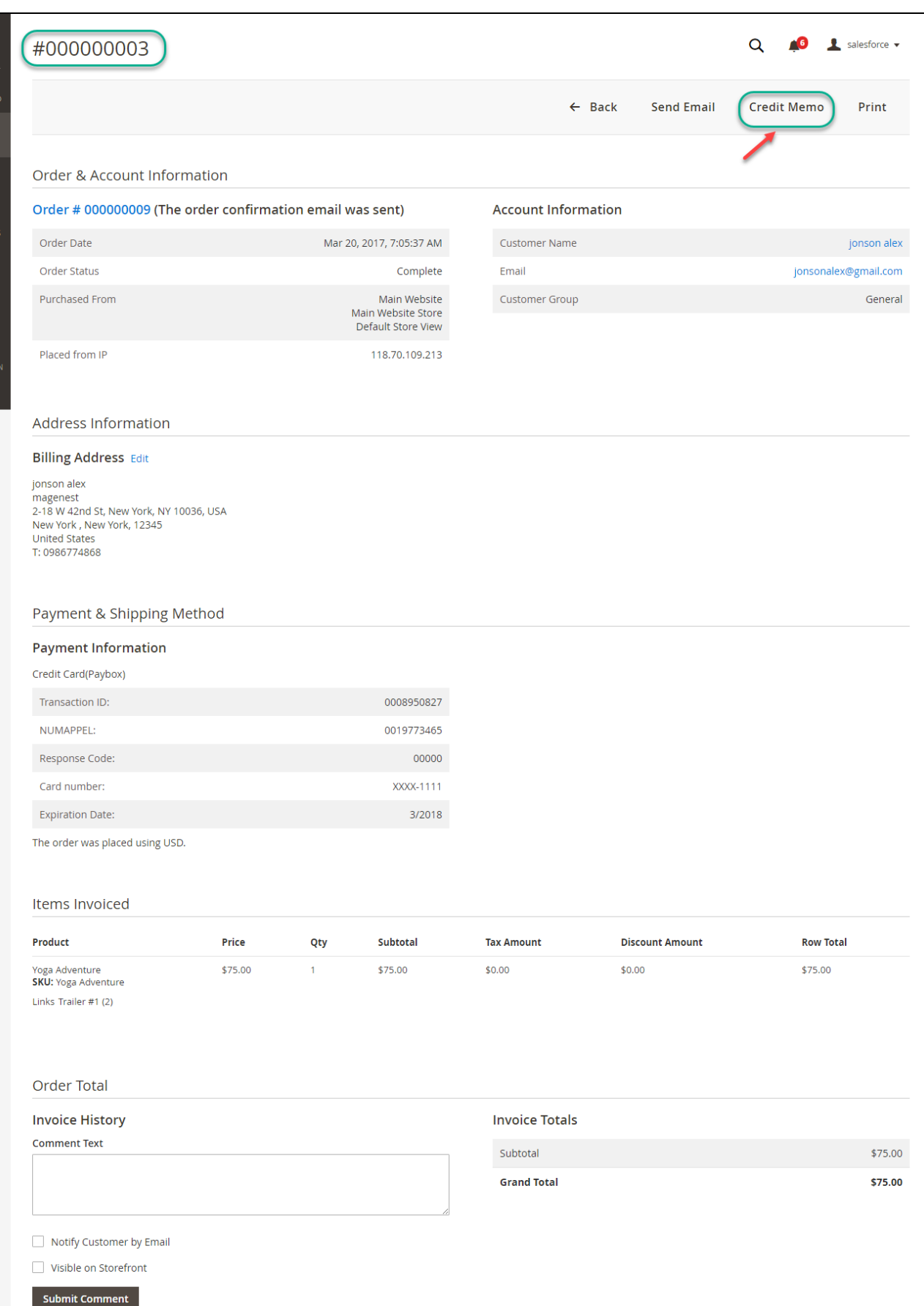

Copyright © 2017 Magento Commerce Inc. All rights reserved.

Magento ver. 2.1.0 Report Bugs

Appearing New Memo page: You choose **Refund** button.

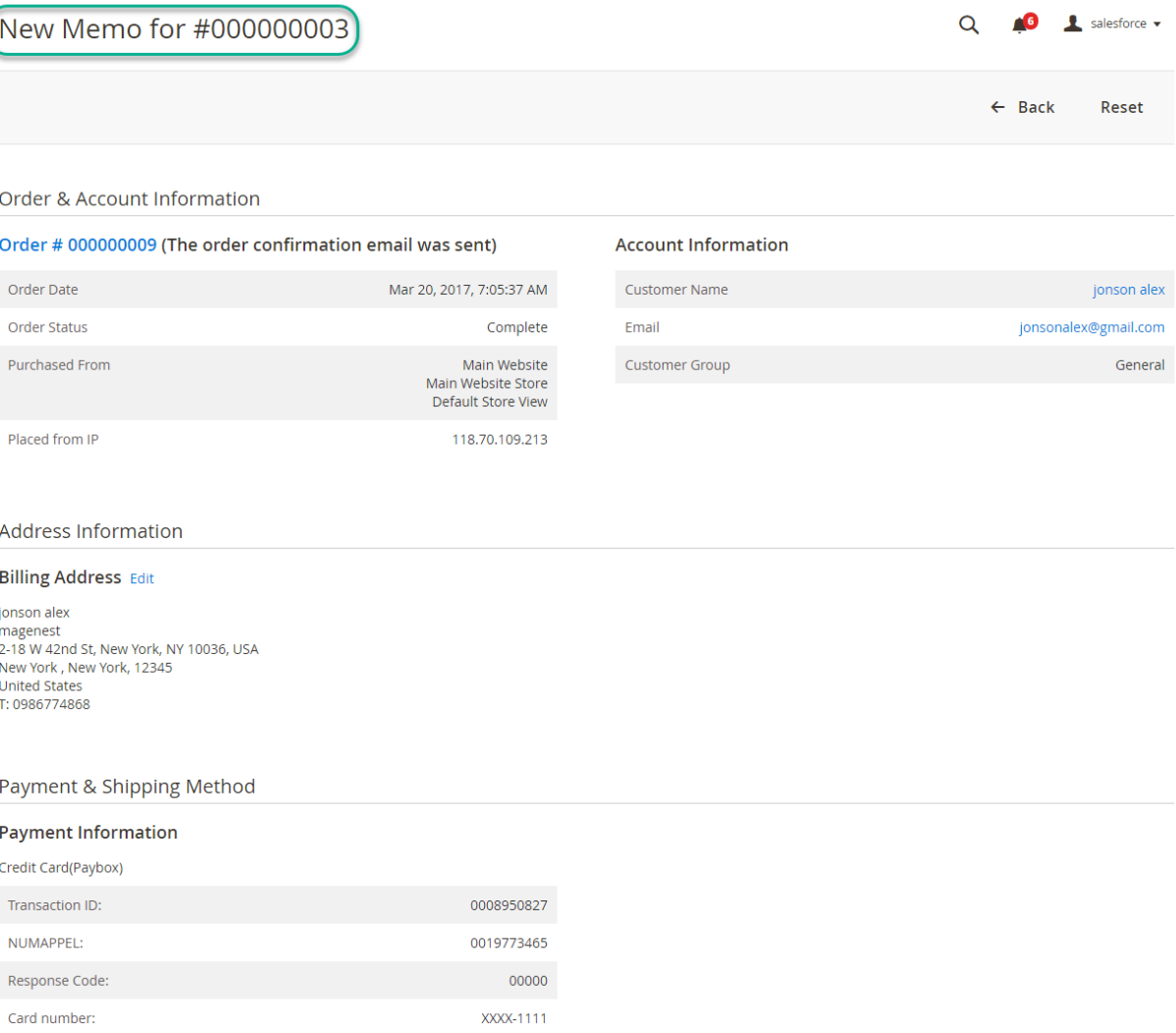

The order was placed using USD.

Expiration Date:

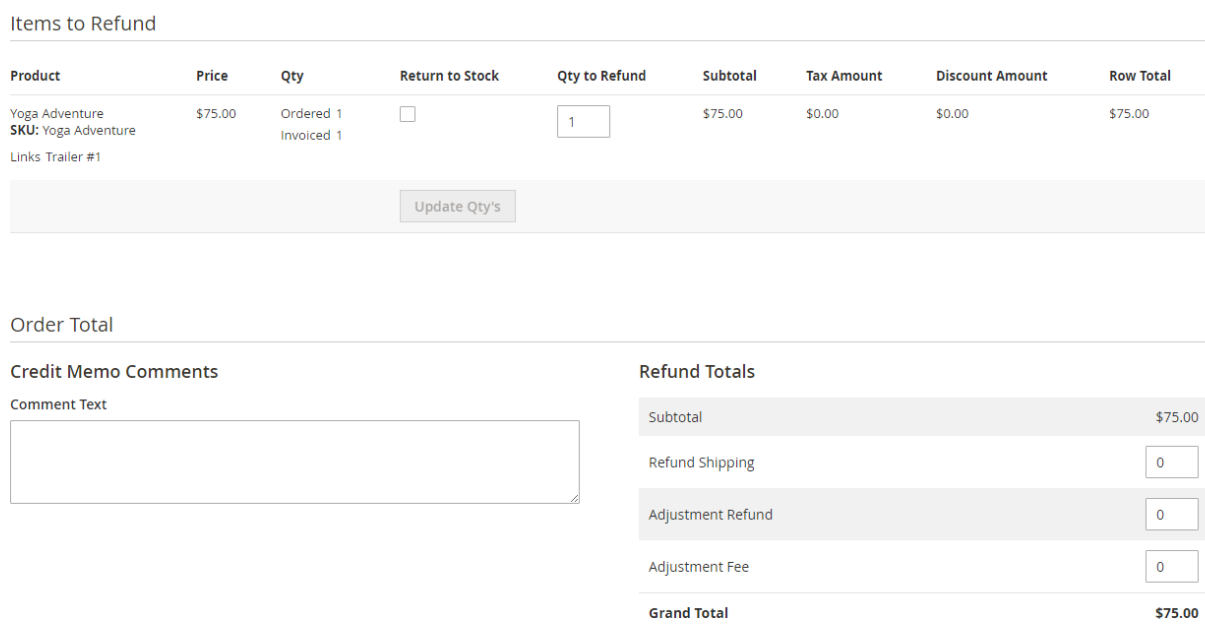

Annend Comments

 $3/2018$ 

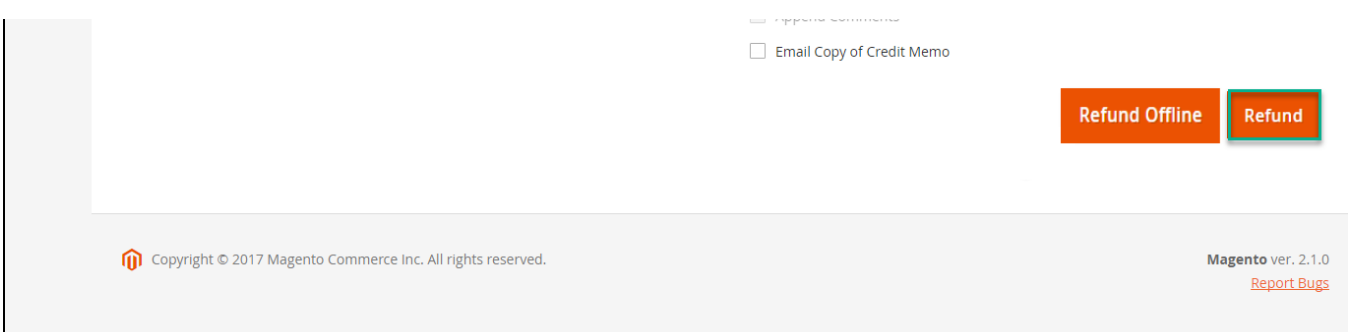

To view information about refunded product, log in Paybox site: <https://preprod-admin.paybox.com/>press **Log** then click **Visualize.**

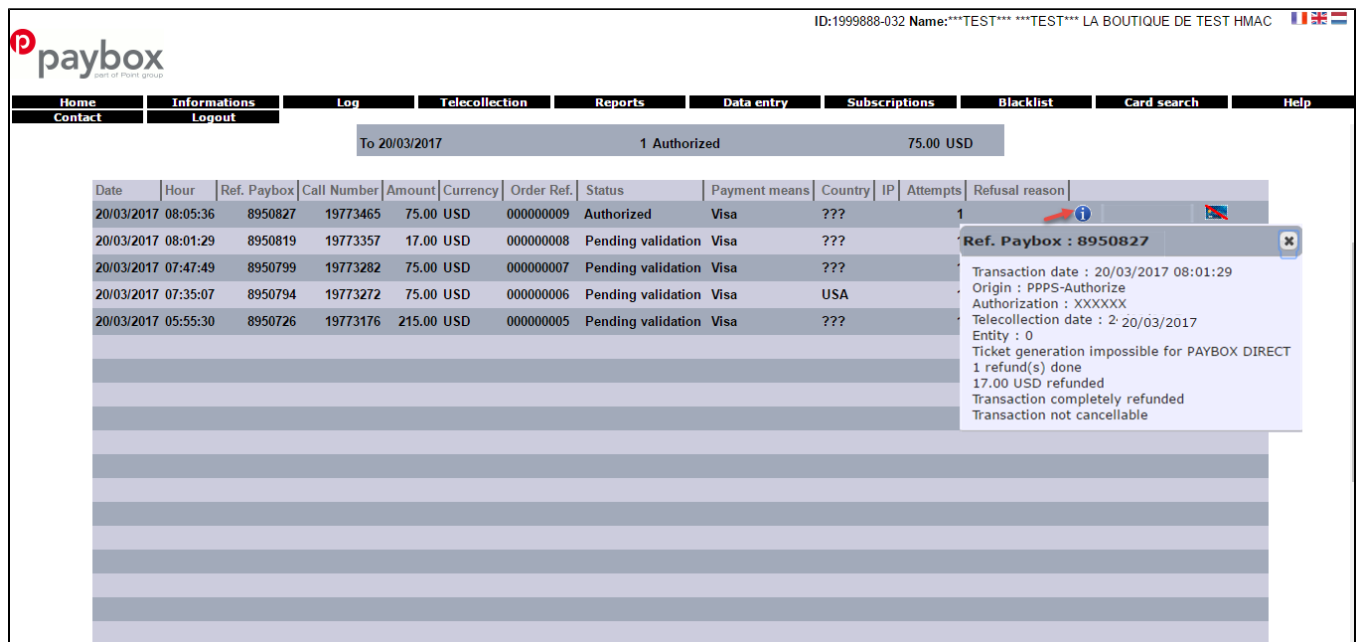

#### Result is displayed such as above table.

NOTE:

All of the payment's process operate in Paybox's payment site, not in Magento.

# <span id="page-17-0"></span>**Update**

- When a new update is available, we will provide you with a new package containing our updated extension.
- You will have to delete the module directory and repeat the installing steps above.
- Flush the config cache. Your store and newly installed module should be working as expected.

# <span id="page-17-1"></span>**Support**

- We will reply to support requests after **2 business days**.
- We will offer **lifetime free update and 6 months free support for all of our paid products**. Support includes answering questions related to our products, bug/error fixing to make sure our products fit well in your site exactly like our demo.
- Support **DOES NOT** include other series such as customizing our products, installation and uninstallation service.

Once again, thank you for purchasing our extension. If you have any questions relating to this extension, please do not hesitate to contact us for support.